# Gale Virtual Reference Library 利用マニュアル

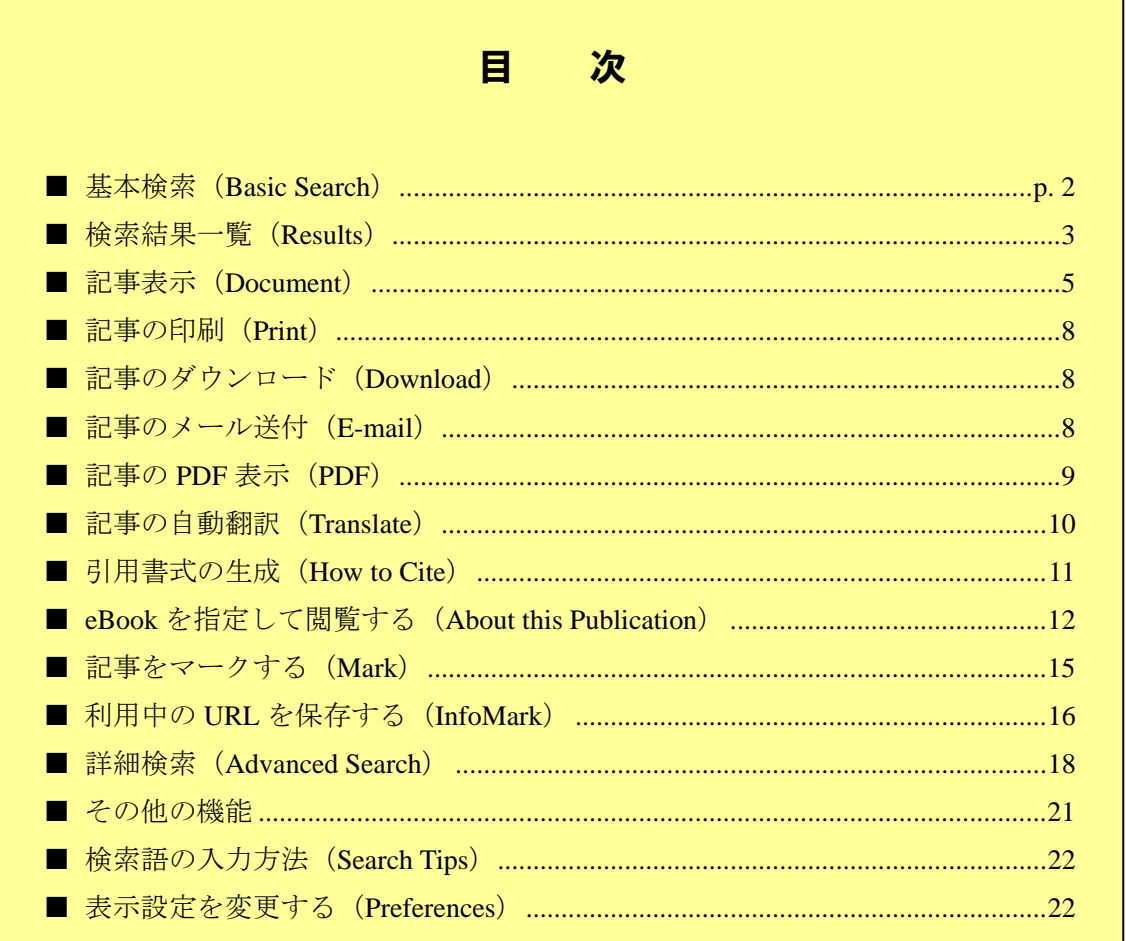

## ◆本商品の利用方法についてご不明な点は下記まで◆

センゲージ ラーニング 株式会社 〒102-0073 東京都千代田区九段北 1-11-11 第二フナトビル5F Tel: 03-3511-4422 Email: asia.infojapan@cengage.com

0

# ■ 基本検索 (Basic Search)

GVRL にログインすると、最初に Basic Search 画面が表示されます。

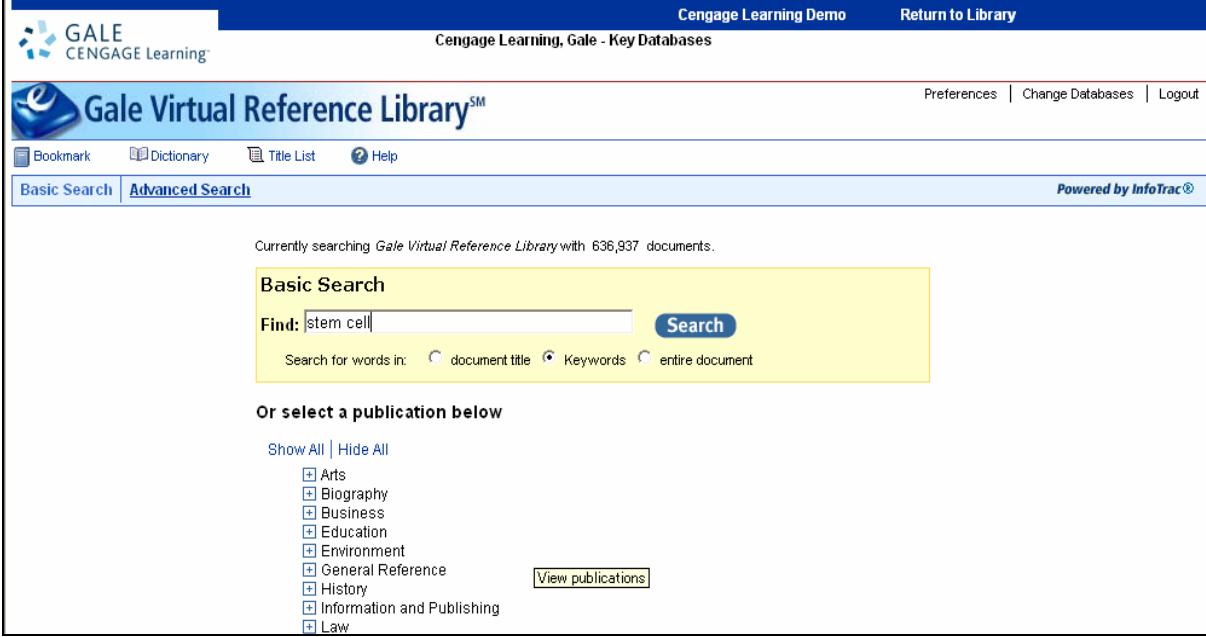

※この画面にもどるには、画面左上の「Basic Search」をクリックします。

- 1. 「**Find:**」欄に検索語を入力します。複数の検索語はスペースで区切ります。 (検索語の入力に関する注意とコツについては「検索語の入力方法」p. 22 を参照)
- 2. 「**Search for words in:**」より検索する対象を選択します。
	- **▶ Document title:** 記事名 (百科事典の各項目名) より検索
	- ▶ Keyword: キーワード (記事名、著者名、記事冒頭の本文、索引項目など)より検索
	- ▶ Entire Document: 記事の全文 (キーワードを含む) より検索
- 3. 「**Search**」ボタンをクリックします。

# ■ 検索結果一覧 (Results)

検索を実行すると、検索結果の一覧(Results)が表示されます。

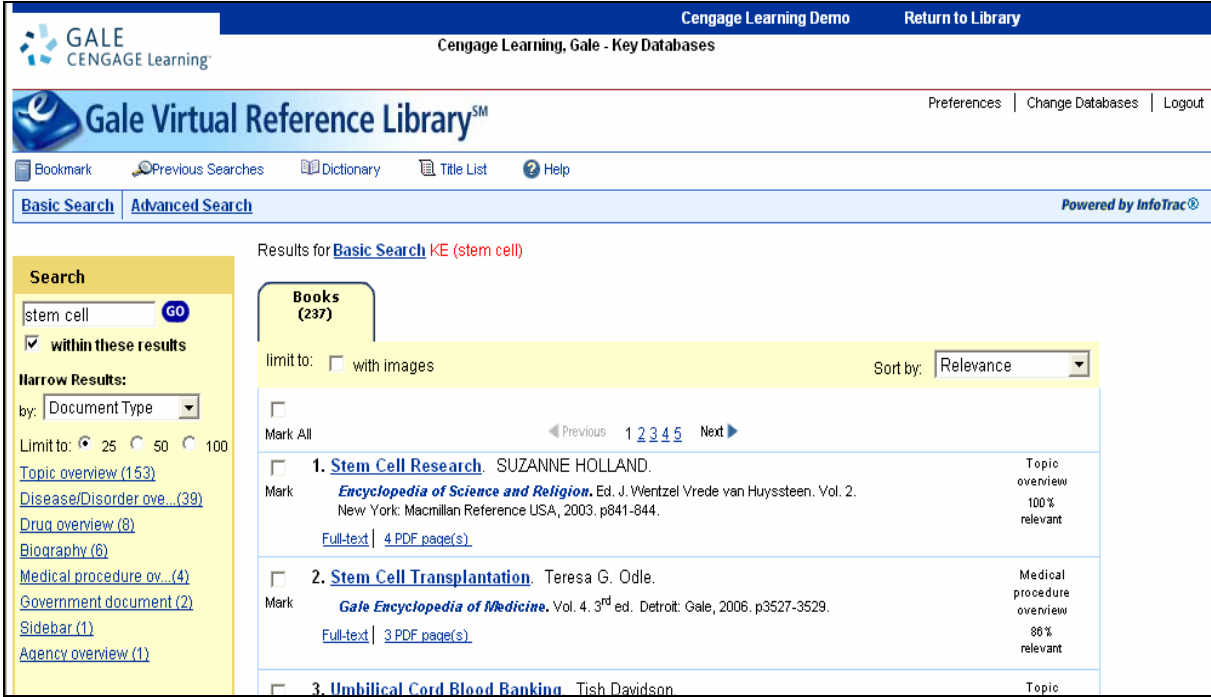

## ◆検索結果の説明◆

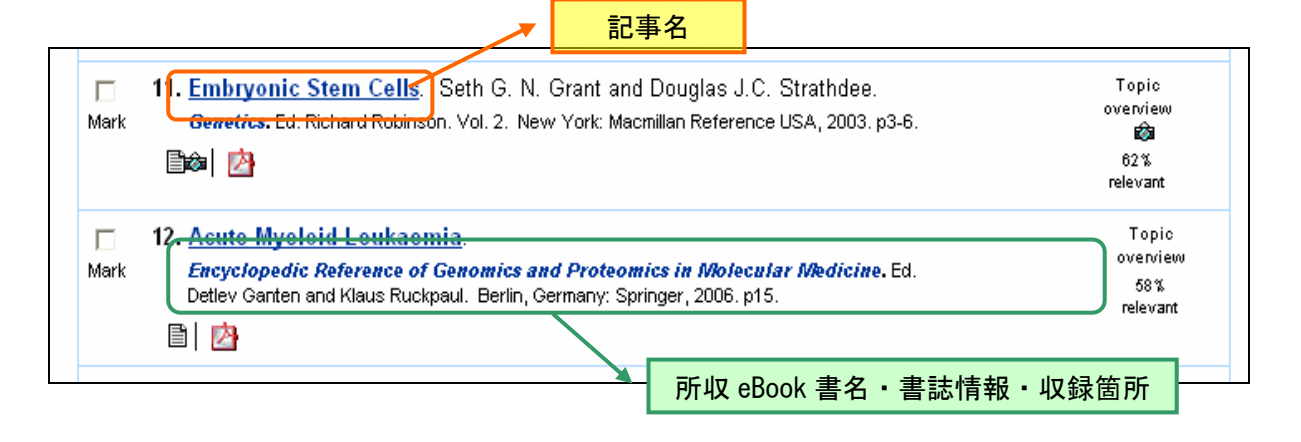

# アイコンボタンの説明

- · □ 記事をマークし、後でまとめて閲覧できます。 ·······記事のマーク p.15
- ■ 記事の全文を表示します。カメラ付は記事に画像が含まれています。 (記事名をクリックしても同じことです。)
- · 記事の PDF ファイルを表示します。 ····················· PDF の表示 p. 9

## ◆検索結果の並べ替え◆

検索結果は関連性の高い順(Relevance)で表示されます。 並び順を変更するには、画面右上の「**Sort by:**」を変更します。

- **▶ Document Title: 記事名でソート**
- **≻ Publication Date: 記事が収録されている eBook の刊行年でソート**
- **▶ Publication Title:** 記事が収録されている eBook 名でソート
- **> Relevance: 検索語への関連性が高い順でソート**

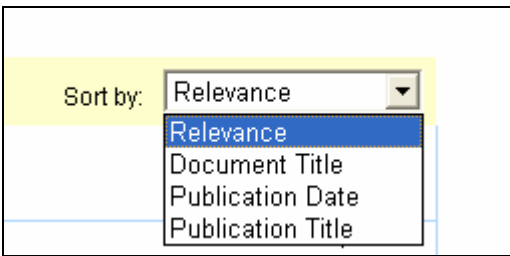

# ■ 記事表示 (Document)

検索結果一覧より記事名をクリックすると、記事の全文が表示されます。 検索語は赤くハイライトされます。(ハイライトの色や書式を変更する ⇒ p. 23)

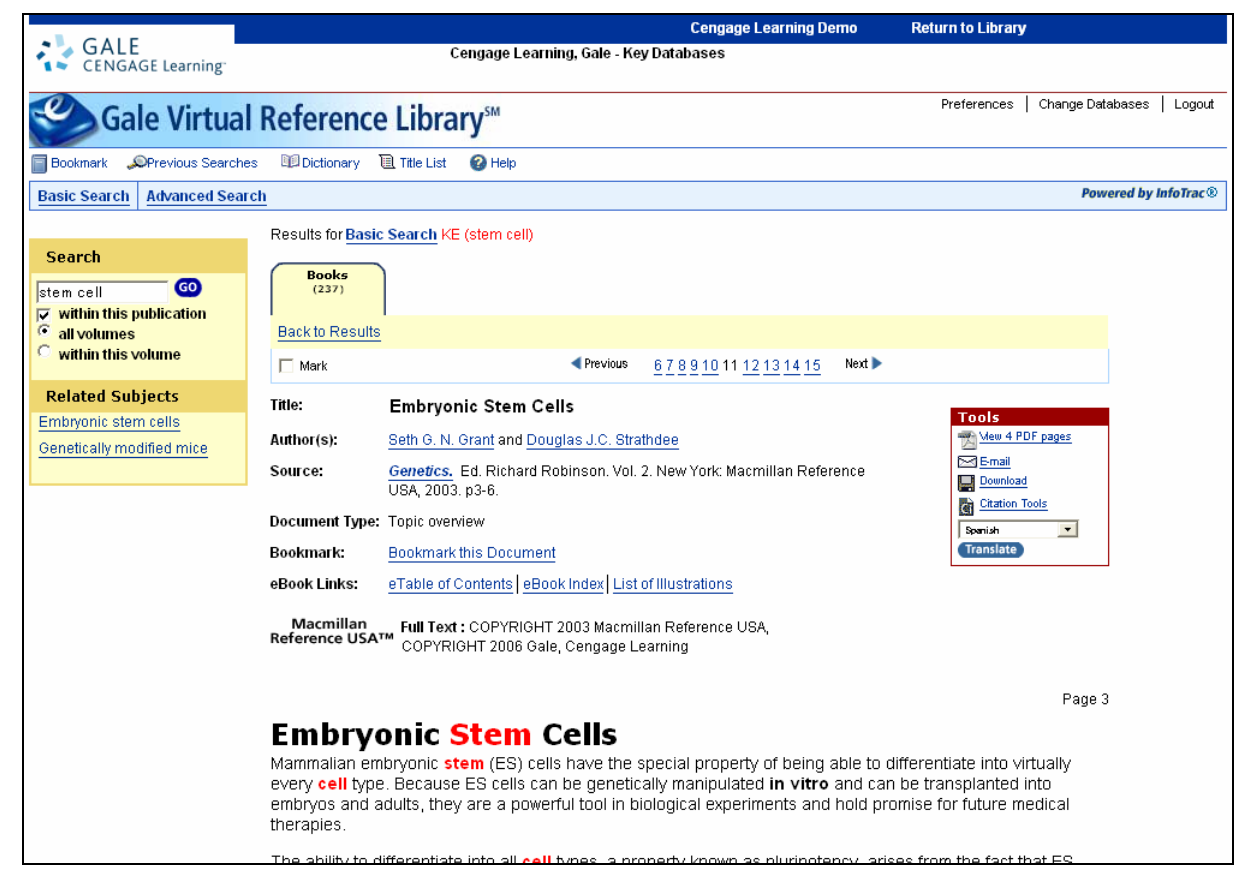

◆記事上部のナビゲーションバーで、検索結果を移動できます。

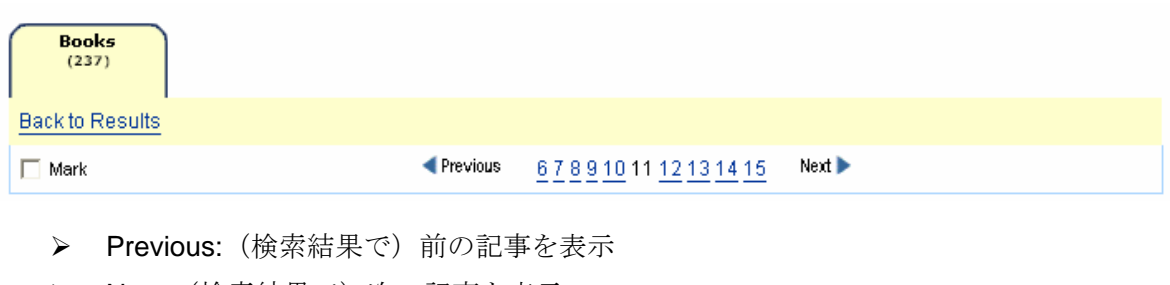

- **> Next:** (検索結果で) 次の記事を表示
- ¾ 数字:(検索結果のうち)○○番目の記事を表示
- **> Mark: 記事をマークし、後でまとめて閲覧する ⇒ 記事のマーク p. 15**
- **→ Back to Results: 検索結果一覧にもどる**

◆ナビゲーションバーの下には記事の書誌情報、各種ツールが表示されます。

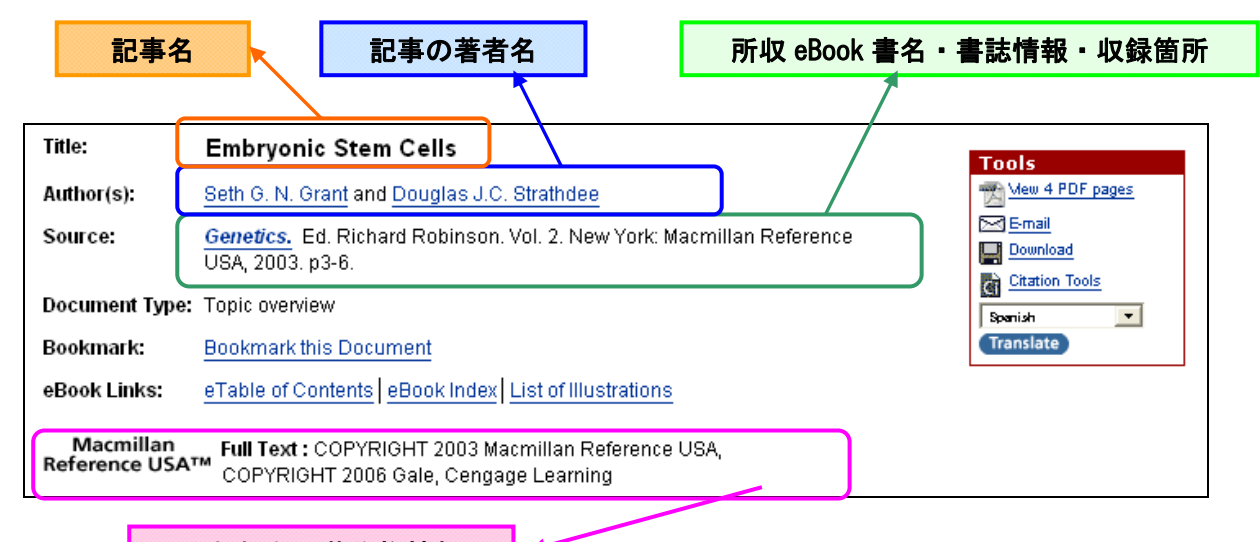

出版社名・著作権情報

・Bookmark this Document この記事を保存します。·················· 利用中の URL を保存する p. 126

- ・eTable of Contents 電子目次にジャンプします。···················· eBook を指定して閲覧 p. 12 ・eTable Index 電子索引にジャンプします。 ······························ eBook を指定して閲覧 p. 12
- ・List of Illustrations 図版一覧にジャンプします。 ····················· eBook を指定して閲覧 p. 12

## <Tools の説明>

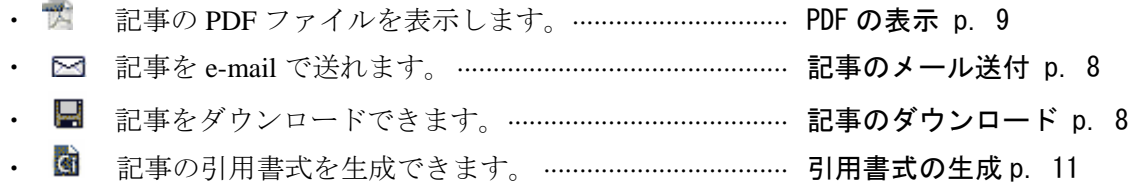

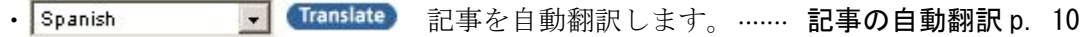

記事中には、原本のページ番号や画像も表示されます。

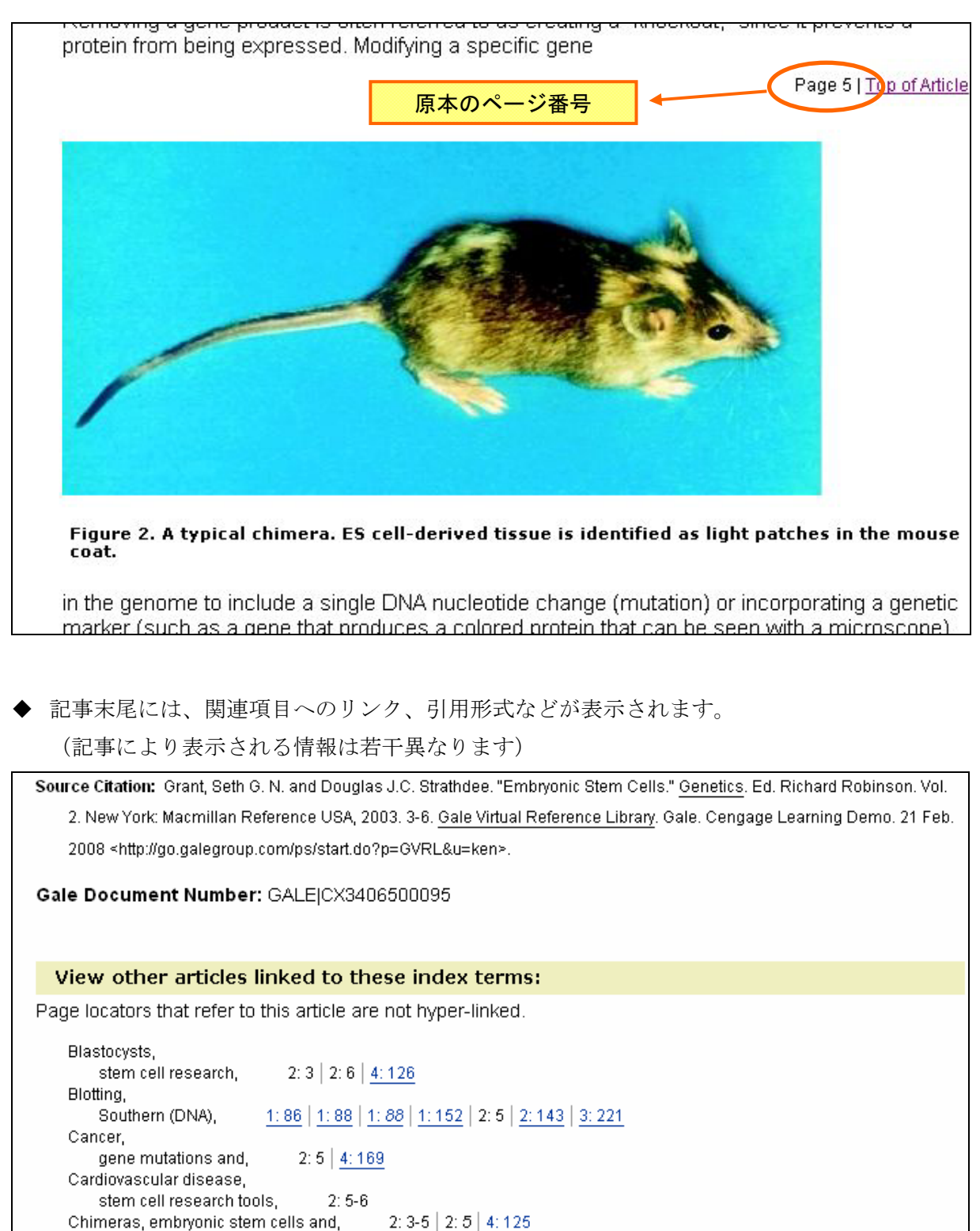

Cloning, ethical issues,

#### ■ 記事の印刷 (Print)

- 1. 記事の表示画面で、書誌情報の右横にある Tools ボックスの中の <br ボタンをクリッ クします。
- 2. 別ウィンドウが開き、印刷しやすい形式にフォーマットされた記事が表示されるので、 ブラウザの印刷機能を使って印刷してください。
- ※ PDF 表示から印刷することもできます。⇒ PDF の表示 p. 9

### ■ 記事のダウンロード (Download)

- 1. 記事の表示画面で、書誌情報の右横にある Tools ボックスの中の ■Download ボタンをク リックします。
- 2. 別ウィンドウが開くので、ダウンロード形式を選択してください。
	- **▶ HTML** (HTML 形式)
	- **▶ Plain text with bibliographic tags (Z39.80)** (テキスト形式・Z39.80 形式※の書誌情報付き)
- 3.「Download」をクリックして、保存場所を指定してください。
- ※ Z39.80 = アメリカ情報標準化機構(NISO)の定めるメタデータ規格

### ■ 記事のメール送付 (E-mail)

- 1. 記事の表示画面で、書誌情報の右横にある Tools ボックスの中の ⊠E-mail ボタンをクリ ックします。
- 2. 別ウィンドウが開くので、各項目を選択してください。
	- **▶ Mail to** (宛先のメールアドレス) 複数のアドレスに送る場合はセミコロン(;)で区切ってください。 以下の項目は任意:
	- ¾ E-mail format(データ形式) ·························· HTML・Plain text(テキスト)
	- ¾ Content options(送付内容)·························· Full text(記事全文)
		- ············································································ Citation(書誌情報のみ)

············································································ PDF(添付ファイルとして送付)

- **→** Bibliographic citation format (引用書式) …… MLA 形式・APA 形式・Z39.80 形式
- ▶ Send item as attachment…………………………… 添付ファイルとして送る
- ¾ Subject line·························································メールの件名
- ¾ Sender e-mail ····················································発信人のメールアドレス
- ¾ Message·····························································コメント
- 3. 「Send」ボタンをクリックして送信します。

# ■ 記事の PDF 表示 (PDF)

- 1. 記事の表示画面または検索結果表示画面で、 ト ボタンをクリックします。
- 2. 別ウィンドウが開き、記事の PDF 画像が表示されます。

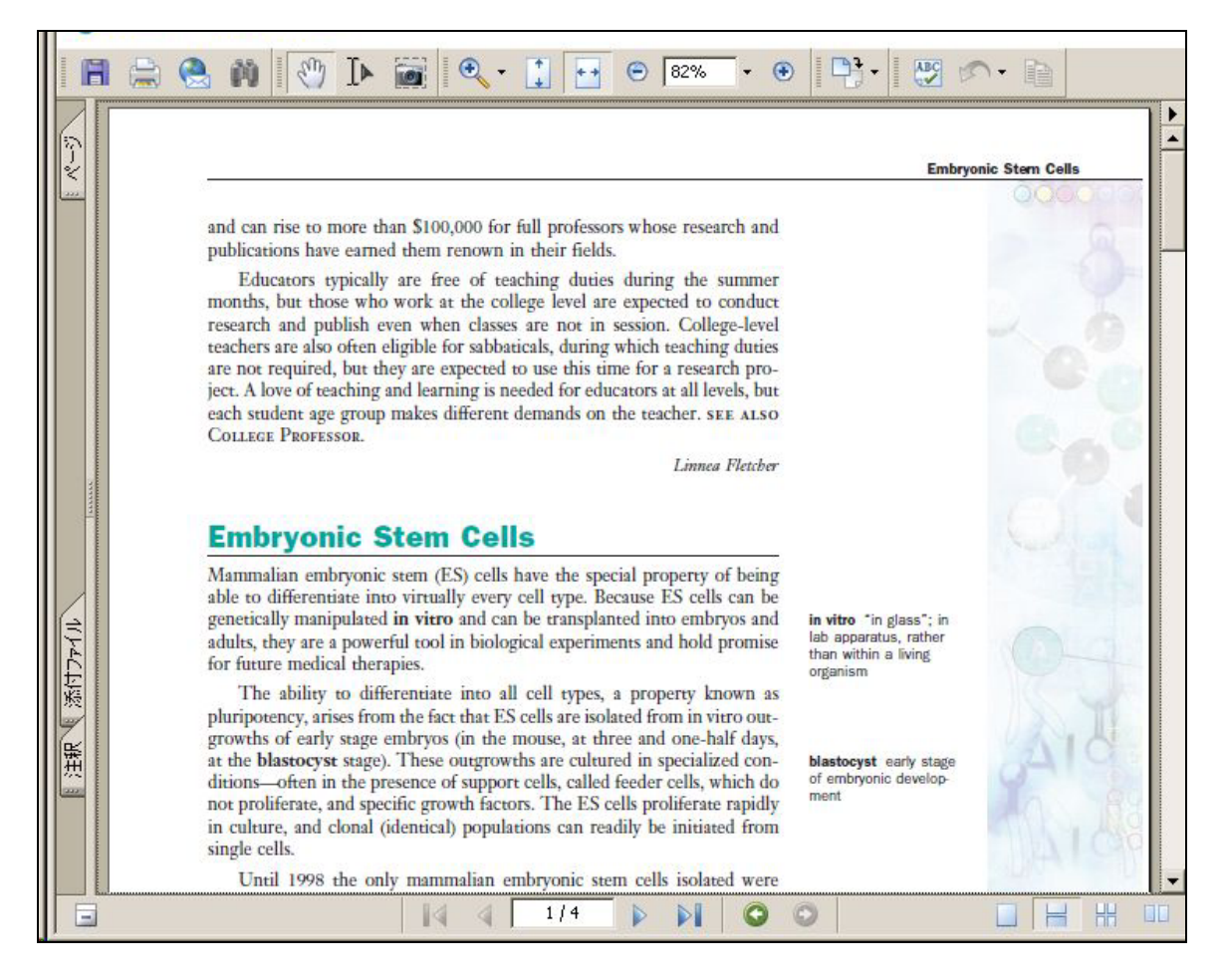

3. Adobe Reader のツールバーから各種機能が利用できます。

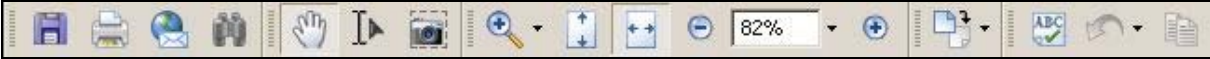

ダウンロード・印刷・メール・検索・スクロール・テキスト選択・画像選択・拡大縮小など。 詳しくは Adobe Reader のヘルプをご覧ください。

#### ■ 記事の自動翻訳 (Translate)

- 1. 記事の表示画面で、 Tools ボックスの中の Spanish Translate ポップアッ プ・メニューより、翻訳したい言語を選択します。以下の8ヵ国語から選ぶことができます: ・Japanese(日本語)
	- ・Spanish(スペイン語)
	- ・French(フランス語)
	- ・German (ドイツ語)
	- ・Italian(イタリア語)
	- ・Portuguese(ポルトガル語)
	- ・Chinese (Simplified)(中国語・簡体字)
	- ・Korean(韓国語)

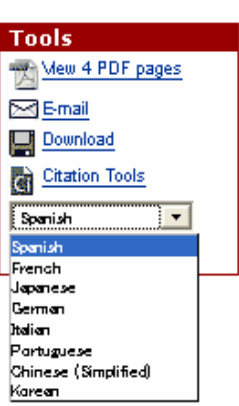

2. 「Translate」ボタンを押すと、別ウィンドウが開き、自動翻訳ソフトによって生成された記事 の翻訳文が表示されます。

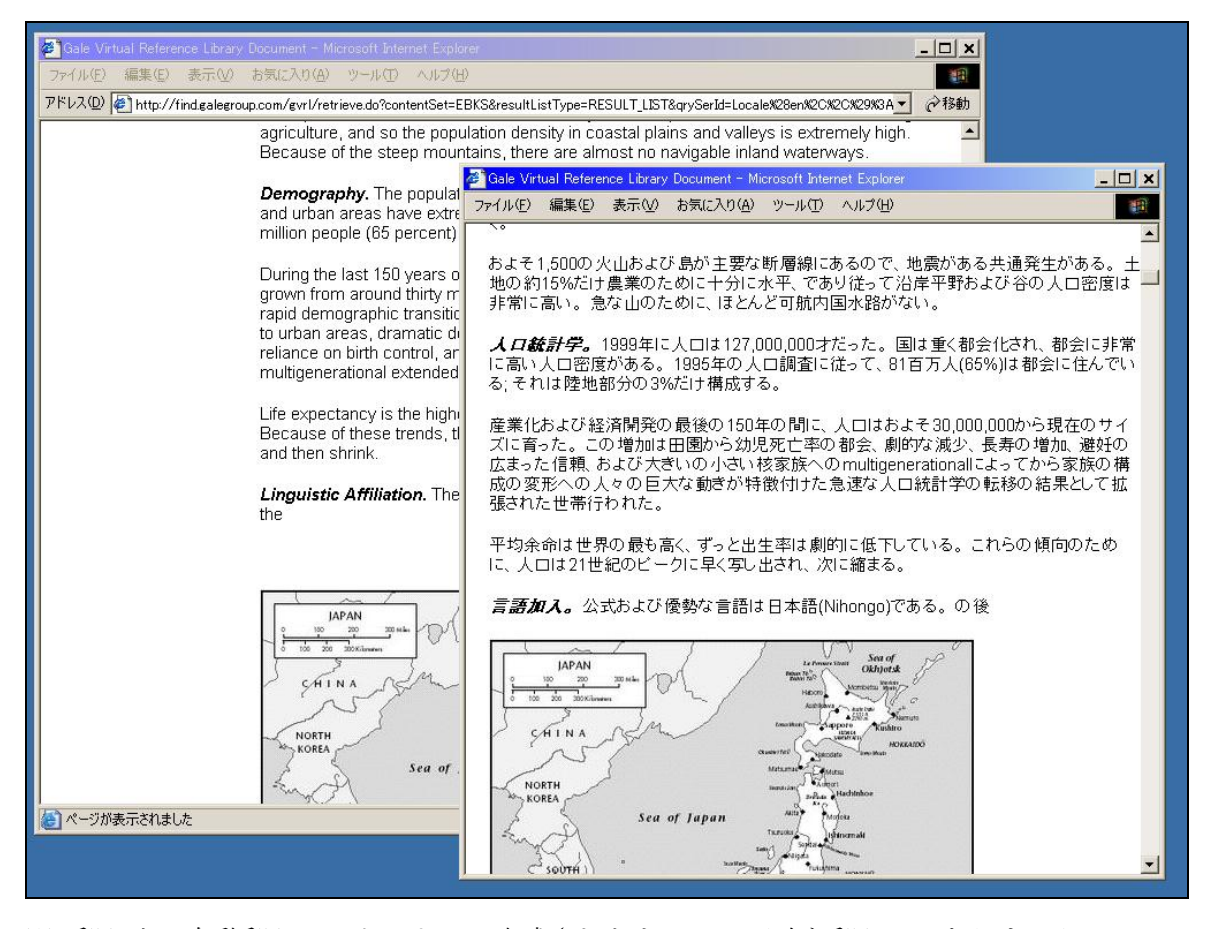

※ 翻訳文は自動翻訳ソフトによって生成されたもので、正確な翻訳ではありません。

## ■ 引用書式の生成 (How to Cite)

(論文などで記事を引用する際の書式を自動生成します。 また、RefWorks などの文献管理ソフトへのエクスポートができます。)

- 1. 記事の表示画面または検索結果表示画面で、 d ボタンをクリックします。
- 2. 別ウィンドウが開くので、各項目を選択してください。

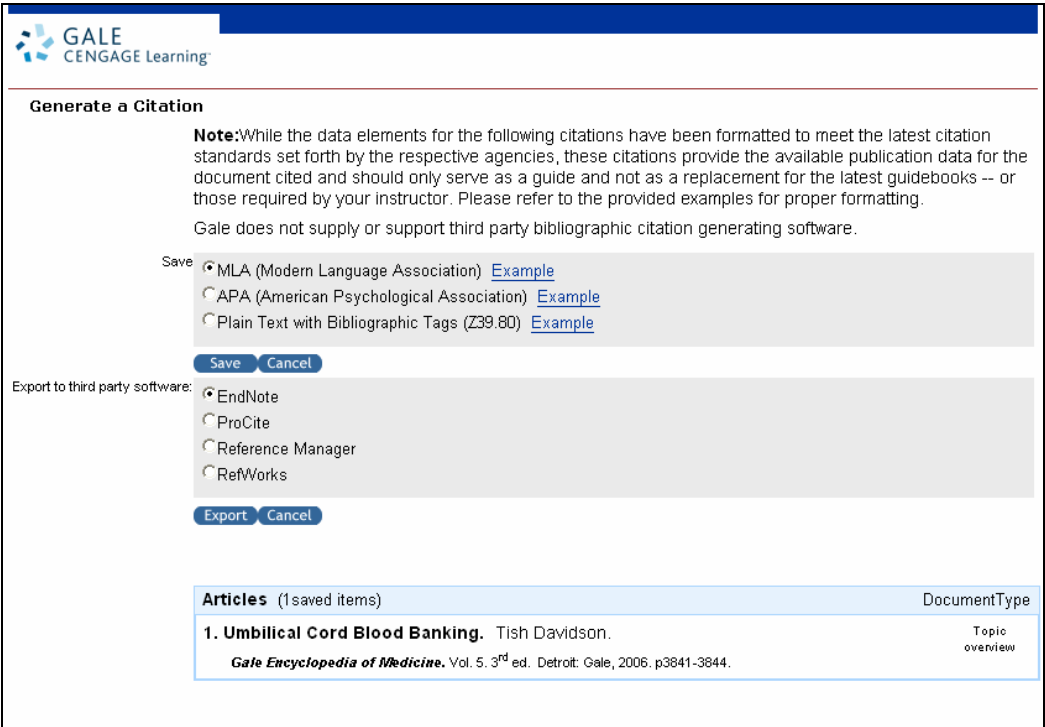

**Save**:引用書式をダウンロードして保存する

- **> MLA** (現代言語学会の定める引用書式)
- ▶ APA (アメリカ心理学会の定める引用書式)

**▶ Plain text with bibliographic tags (Z39.80) (テキスト形式・Z39.80 形式※の書誌情報付き)** 

**Export to Third Party Software**:外部ソフトにエクスポートする

- $\triangleright$  EndNote
- $\triangleright$  ProCite
- ¾ Reference Manager
- ¾ RefWorks
- 3. ダウンロードして保存する場合は「Save」ボタンを、外部ソフトにエクスポートする場合は 「Export」ボタンをクリックして保存・エクスポートします。

# ■ eBook を指定して閲覧する (About this Publication)

記事を検索して閲覧する方法以外に、特定の eBook を書籍のように目次や索引から開いて閲覧す ることもできます。

1. 基本検索画面の下半分に表示されている分野一覧のどれかをクリックします。

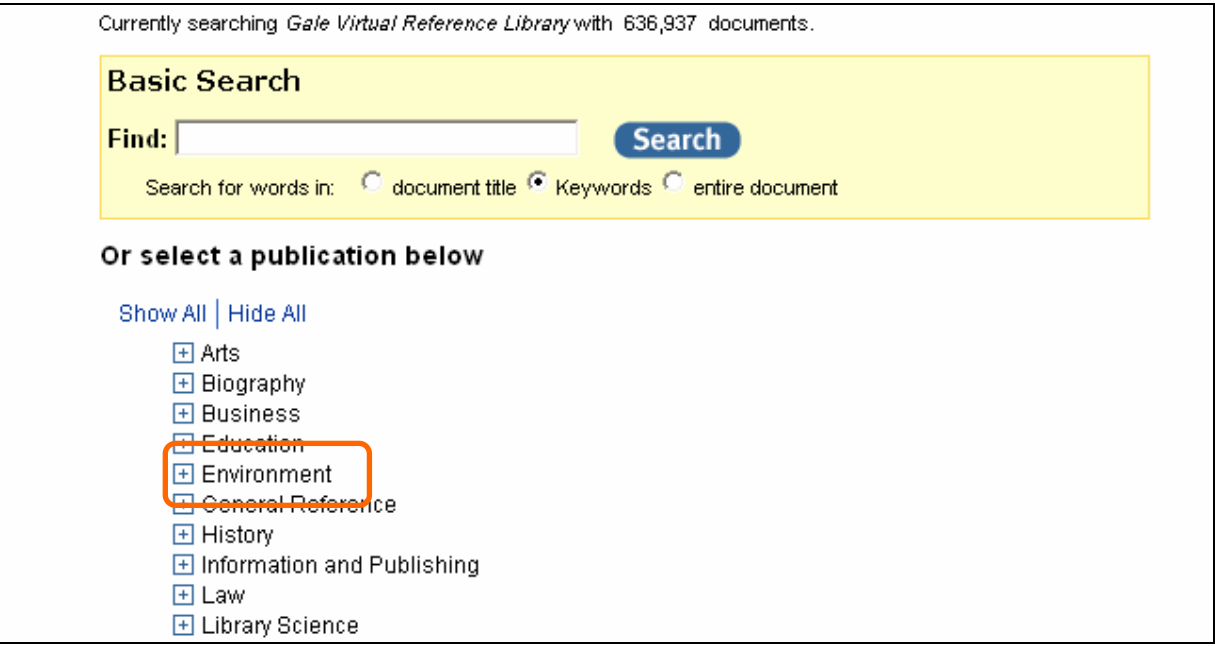

2. その分野の eBook 一覧が表示されるので、どれかを選択します。

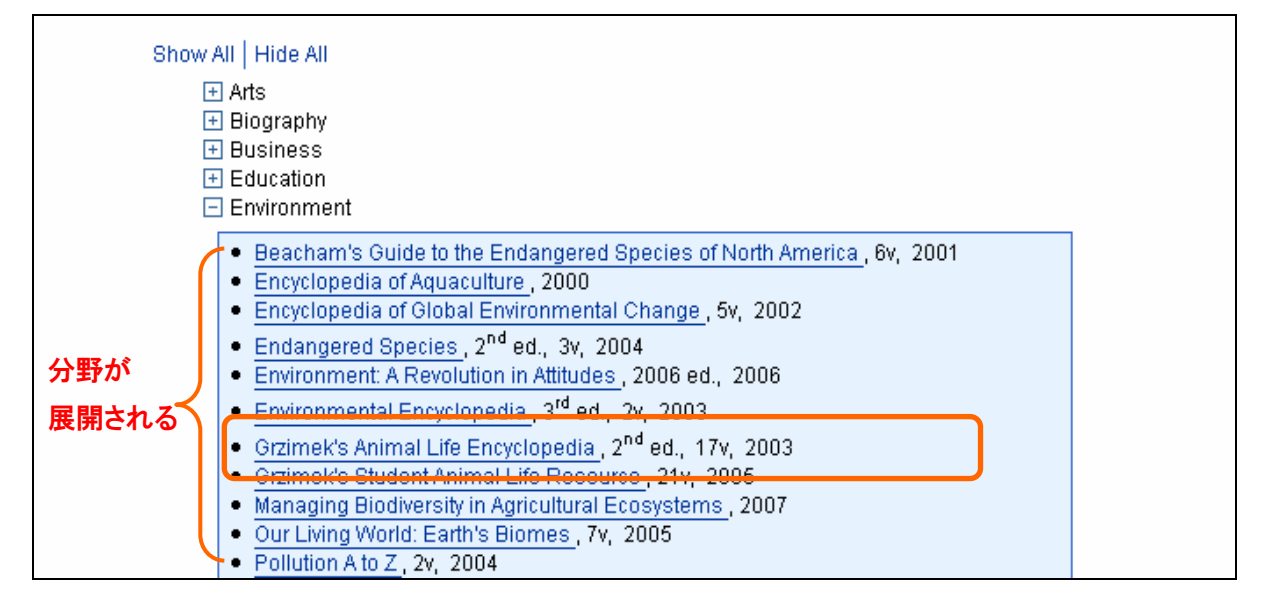

- ※ 「Show All」をクリックすると全分野の eBook を一度に表示することができます。
- ※ 検索結果画面・記事表示画面などに表示される eBook 書名をクリックすることによっても、 「About this Publication」ページ(次ページ参照)に飛ぶことができます。

3. 選択した eBook のトップページ「About this Publication」が表示されます。

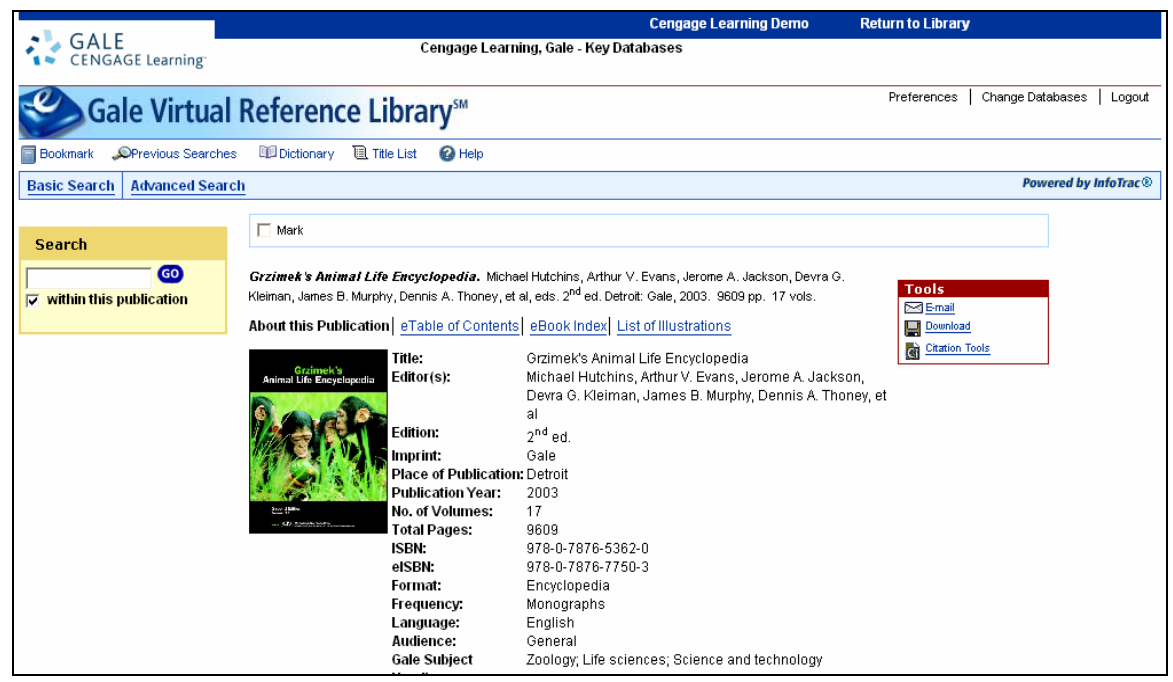

選択した eBook の原本(書籍版)の ISBN、eBook 版の ISBN、GVRL 分類の分野、LC(米国 議会図書館)分類法の分野、内容の概略が表示されます。

ここから以下の3通りの方法で中身を閲覧することができます。

¾ **eTable of Contents**(電子目次)············ 電子版の目次から各章・項目の冒頭へ

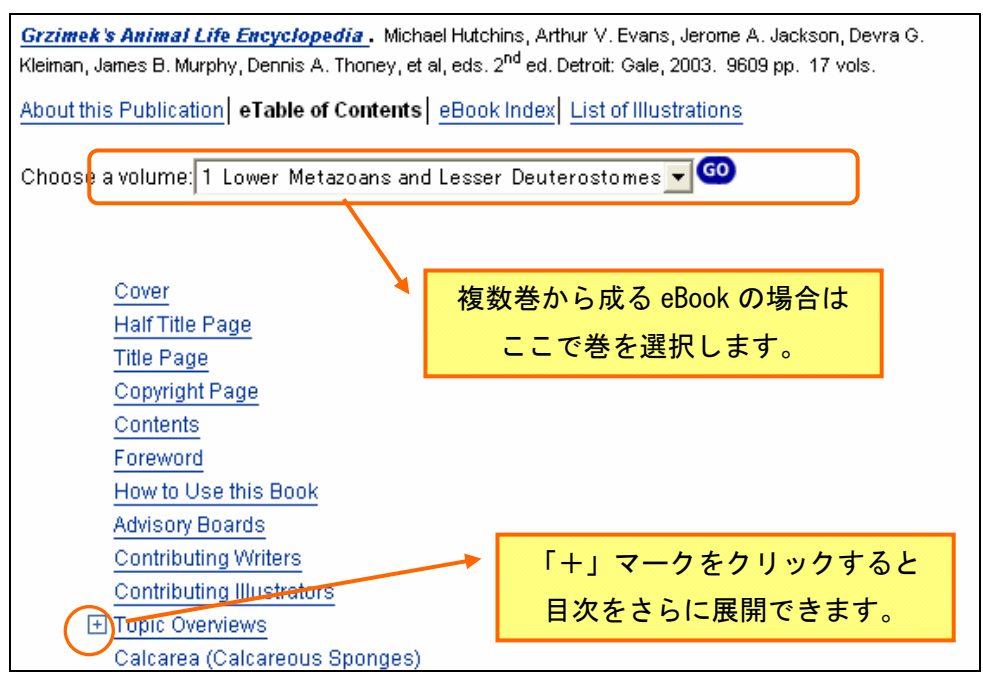

**≻ eBook Index** (電子索引) ··································電子版の巻末索引から各記事へ

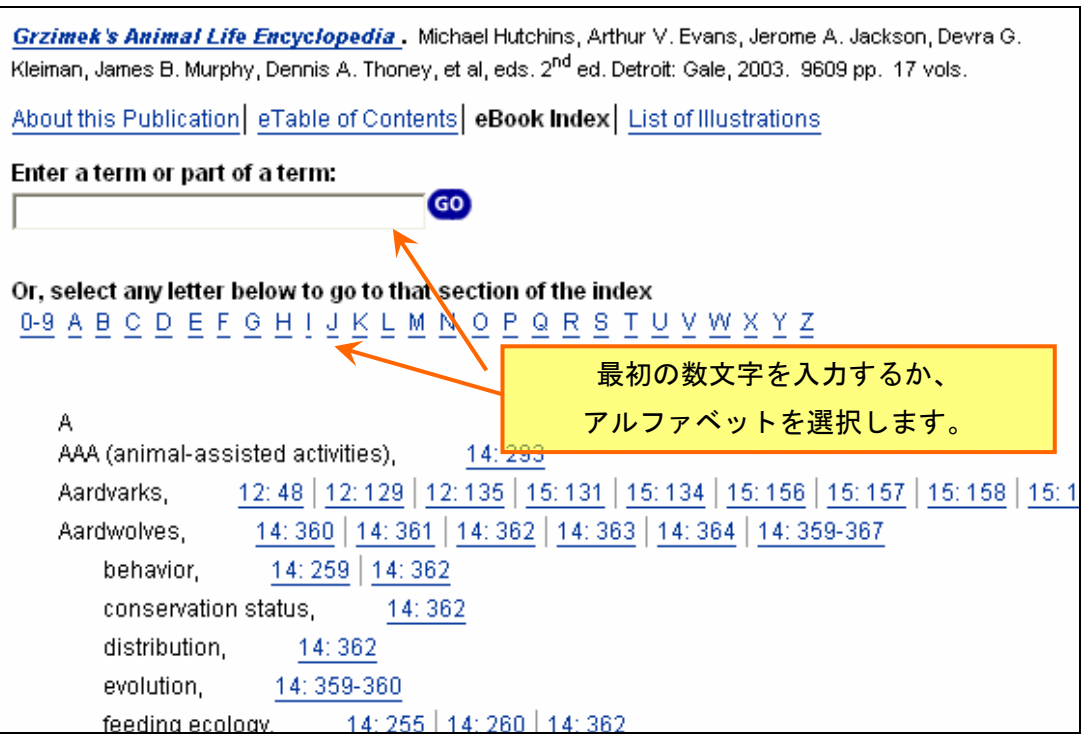

¾ **List of Illustrations**(図版一覧)············ 図版一覧から各図版の掲載箇所へ

Grzimek's Animal Life Encyclopedia. Michael Hutchins, Dennis A. Thoney, and Melissa C. McDade, Eds. 2nd ed. Detroit: Gale, 2004. 9609 pp. 17 vols.

About this Publication | eTable of Contents | eBook Index | List of Illustrations

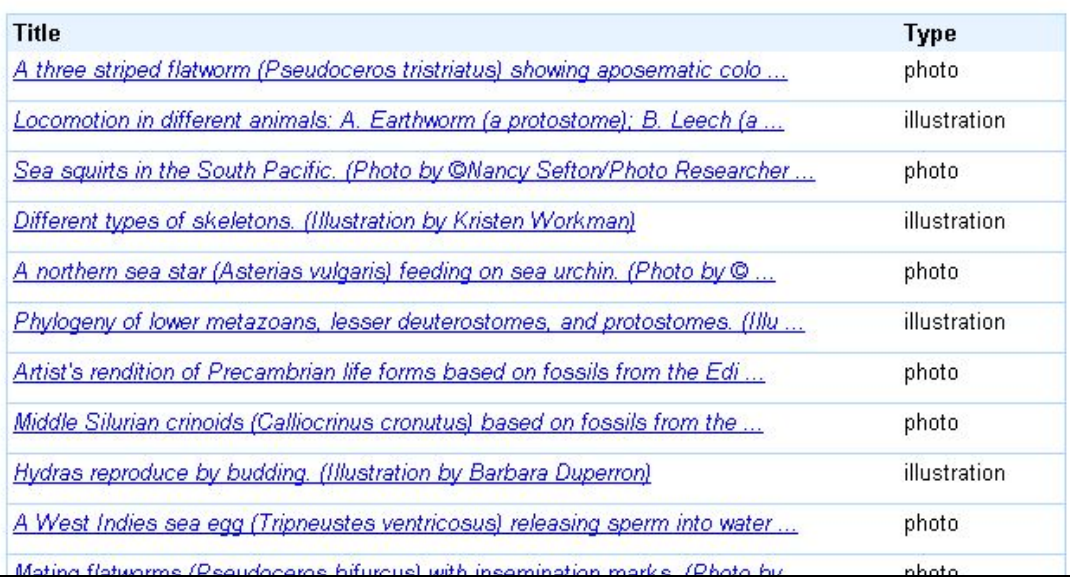

## ■ 記事をマークする (Mark)

気に入った記事を最大 50 件まで随時マークしておき、あとでまとめて閲覧・印刷・ダウンロード 等することができます※。

1. 気に入った記事の I ボタンをクリックしておきます。

【検索結果画面より】 【記事の表示画面より】

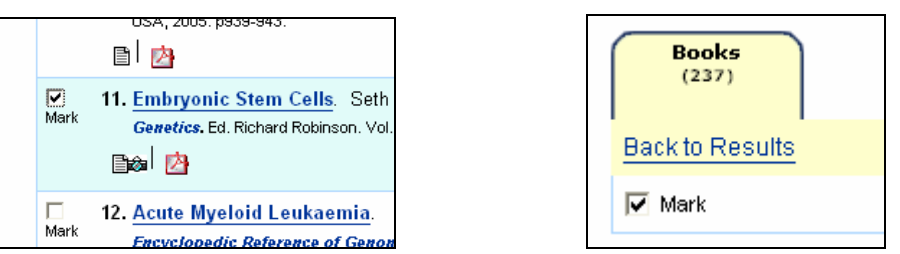

2. 画面上部の <
Marked Items ボタンをクリックすると、マークした記事の一覧を表示できます。

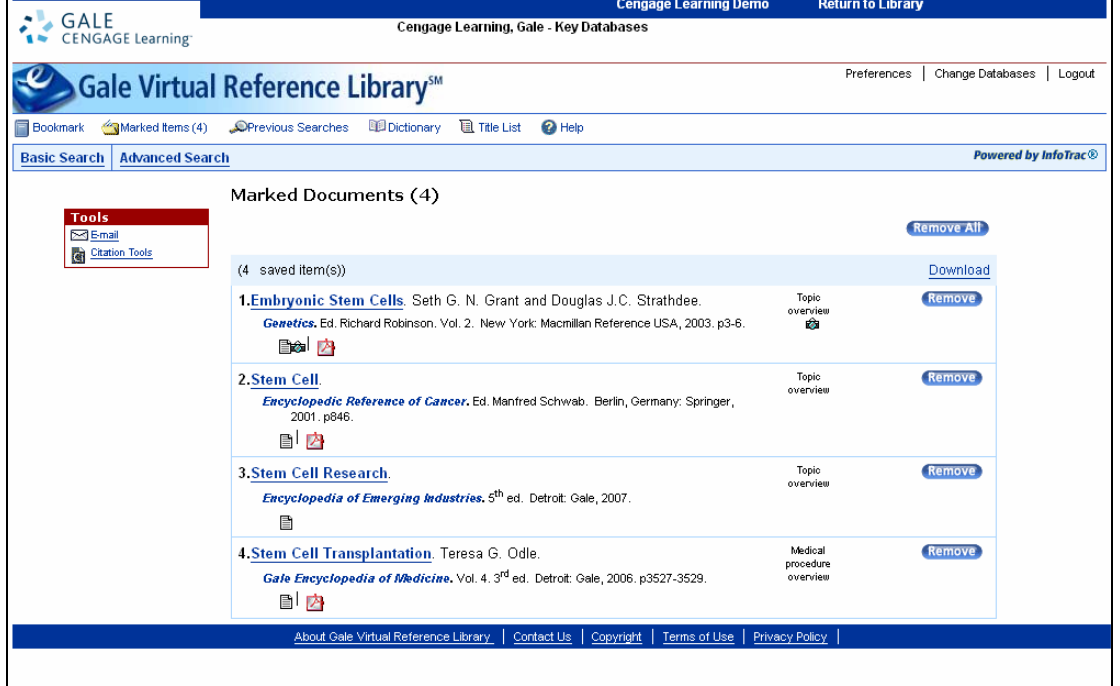

·不要なものを取り除く場合は Remove) ボタンをクリックします。

- ·まとめてダウンロードする場合は右上の Download をクリックします。
- ・まとめて引用書式を生成する場合は Tools おックスの G Citation Tools をクリックします。
- ・まとめて印刷する場合は左上の <br int ボタンをクリックします。
- ・まとめてメールする場合は Tools ボックスの ⊠ Email をクリックします。
- ※ データベースからログアウトすると、マークした情報は失われてしまいます。ログアウト後 もマーク一覧を保持したい場合は、画面左上の **Bookmark**(p. 16)を併用してください。

## ■ 利用中の URL を保存する (Bookmark)

GVRL をはじめとする Gale のデータベースの多くでは、検索画面・検索結果表示画面・記事表示 画面・マーク記事一覧・電子目次画面など、ほとんどの画面がブラウザのブックマーク機能を用 いて保存可能です。そのことを示すのが、画面左上の Flookmark マークです。

FBookmark がアクティブ表示されている (Bookmark の文字がグレーになっていない)時は、 下記の手順で、今見ているページをブックマークして、後で見ることができます。

1. 保存したいページで ■Bookmark マークをクリックします。

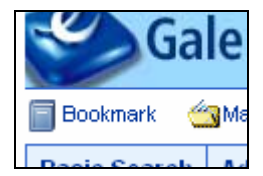

2. 以下のようなウィンドウが出てきます。

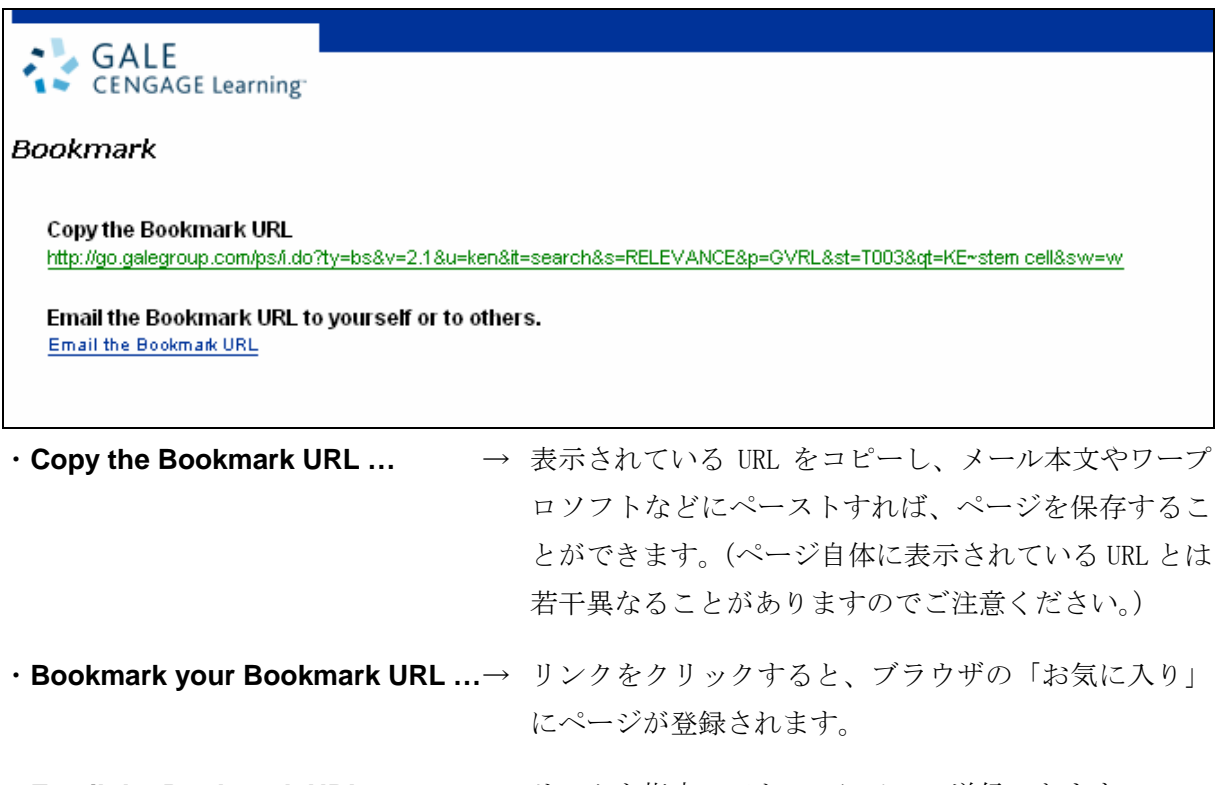

**・Email the Bookmark URL ...** → リンクを指定のアドレスにメール送信できます。

(次ページに続く)

◆このようにして保存された URL には、以下のような便利な特色があります。

#### 【他のユーザー・購読機関とも共有できる】

保存した URL は、本人はもちろん、同じ機関の他のユーザーも見ることができます。また、同じ データベースを購読していれば、他機関のユーザーでも開くことができます。(GVRL の場合は、 同じ eBook をその機関が購入していないと見られません。)

## 【検索結果がアップデートされる】

検索結果の表示画面をブックマークした場合、URL の中に検索式が埋め込まれていますので、同 じ検索条件に該当する新しい資料が後からデータベースに追加された場合でも、URL を開いたと きに検索結果に反映されます。

#### 【マークしたリストを保存できる】

データベースのマーク機能(p. 15)を利用して作成したリストは、そのままではログアウト後に 失われてしまいますが、マーク記事一覧画面の URL を保存しておけば、後から何度でも閲覧する ことができます。

※ データベースの購読を中止した場合には、ブックマークした内容は見られなくなります。

## ■ 詳細検索 (Advanced Search)

画面上部の **Advanced Search** をクリックすると詳細検索画面になります。

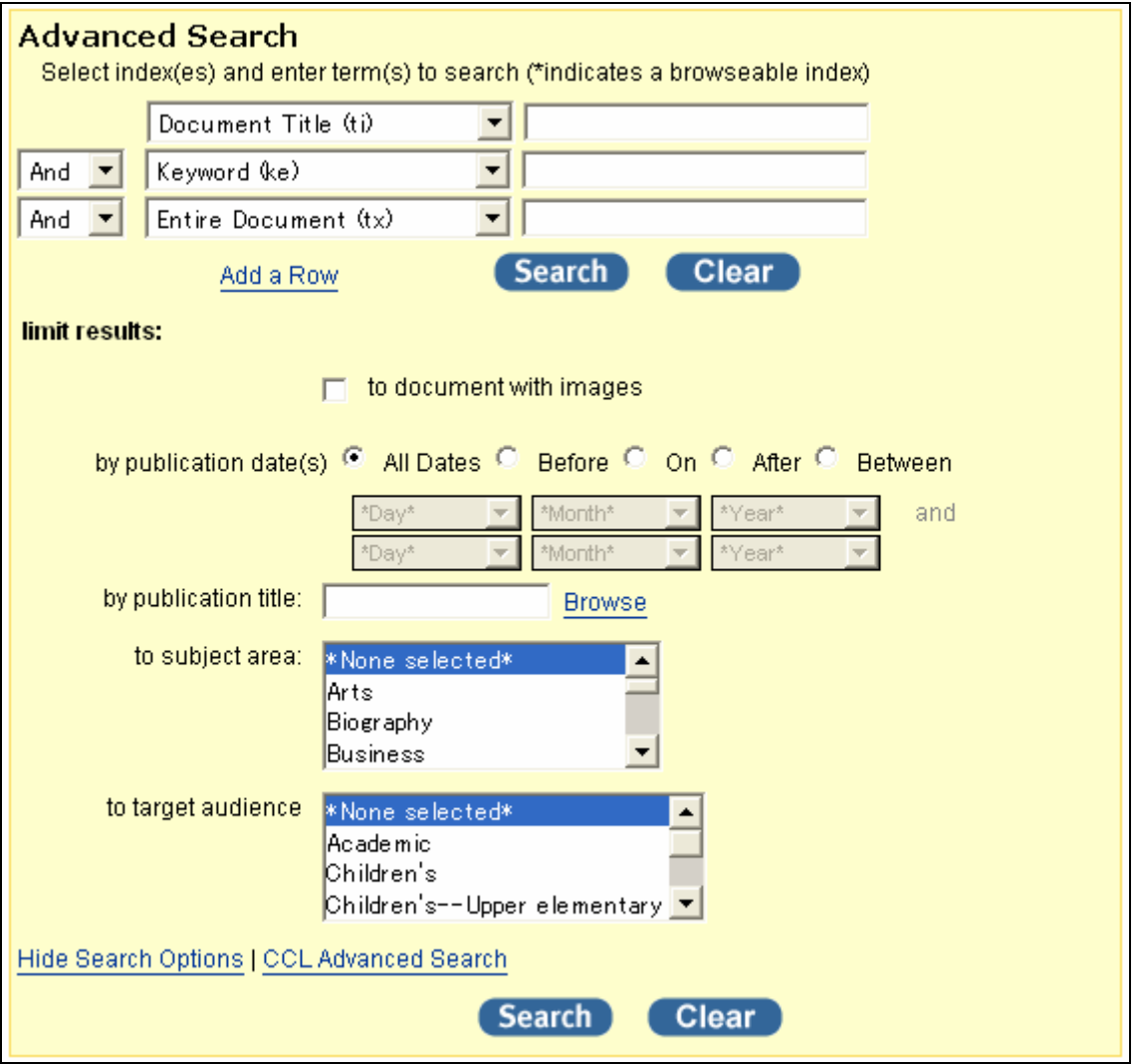

- 1. プルダウンメニューより検索対象を選択します。
	- **▶ Document title:** 記事名 (百科事典の各項目名) より検索
	- ▶ Keyword: キーワード (記事名、著者名、記事冒頭の本文、索引項目など)より検索
	- ▶ Entire Document: 記事の全文 (キーワードを含む) より検索
	- **> Image Caption:** 画像キャプションを検索
	- **▶ Publication Title: eBook の書名を検索**
	- **▶ ISBN: ISBN を検索**
	- ¾ Author: 記事の著者名を検索(姓, 名の順で入力)
	- ¾ Publisher: 出版社名を検索
	- **→ Start Page: 記事の冒頭ページ番号を検索**
	- ▶ Document Number: 固有文書番号を検索※1
	- ▶ Previous Searches: 検索履歴を条件として使用する※2
- 2. 入力欄に検索語を入力します。
	- (検索語の入力に関する注意とコツについては「検索語の入力方法」p. 22 を参照)
- 3. 複数の条件を指定する場合は、つづく列で 1., 2. の操作をし、条件間をつなぐ論理演算子(AND, OR, NOT)を各プルダウンメニューより選択します。
- 4. 検索語入力欄は最大 10 個まで増やすことができます。 (入力欄を増やすには Add a Row をクリックします。)
- 5. 必要に応じて絞り込み条件を指定します。
	- **≻** to document with images: 画像入りの記事に限定
	- ▶ by publication date(s): 出版年月日で限定(範囲指定可能)
	- **▶ by publication title: 所収 eBook の書名で限定**※3
	- **▶ to subject area: eBook の分野で限定**
	- **≻ to target Audience: 読者レベルで限定**
- 6. 「**Search**」ボタンをクリックします。
- ※1: 固有文書番号とは、Gale が各記事に付けている固有番号で、記事表示画面の下部に表示さ れています:

Gale Document Number: GALE|CX3406500095

※2: 検索対象で「Previous Searches」を選択すると、右側に「Browse」というリンクが表示さ れます。それをクリックすると検索履歴が表示されます:

| <b>Browse Previous Searches</b>                 |                        |  |                |
|-------------------------------------------------|------------------------|--|----------------|
| Select previous searches to add to your search. |                        |  |                |
| <b>Select</b>                                   | <b>Previous Search</b> |  | <b>Results</b> |
| п                                               | R3 TI (dolphin)        |  | 23             |
| П                                               | R2 KE (sea animal)     |  | 16             |
| п                                               | R1 KE (whale)          |  | 360            |
|                                                 |                        |  |                |
|                                                 |                        |  |                |
| <b>MyPrevious Searches</b>                      |                        |  |                |
| <b>Submit</b>                                   |                        |  |                |
| Clear                                           |                        |  |                |
|                                                 |                        |  |                |

検索条件に加えたい履歴にチェックを入れ、「Submit」をクリックします。

※3: 直接書名を入力するか、右側の「Browse」というリンクをクリックします。クリックす るとタイトル一覧が表示されます:

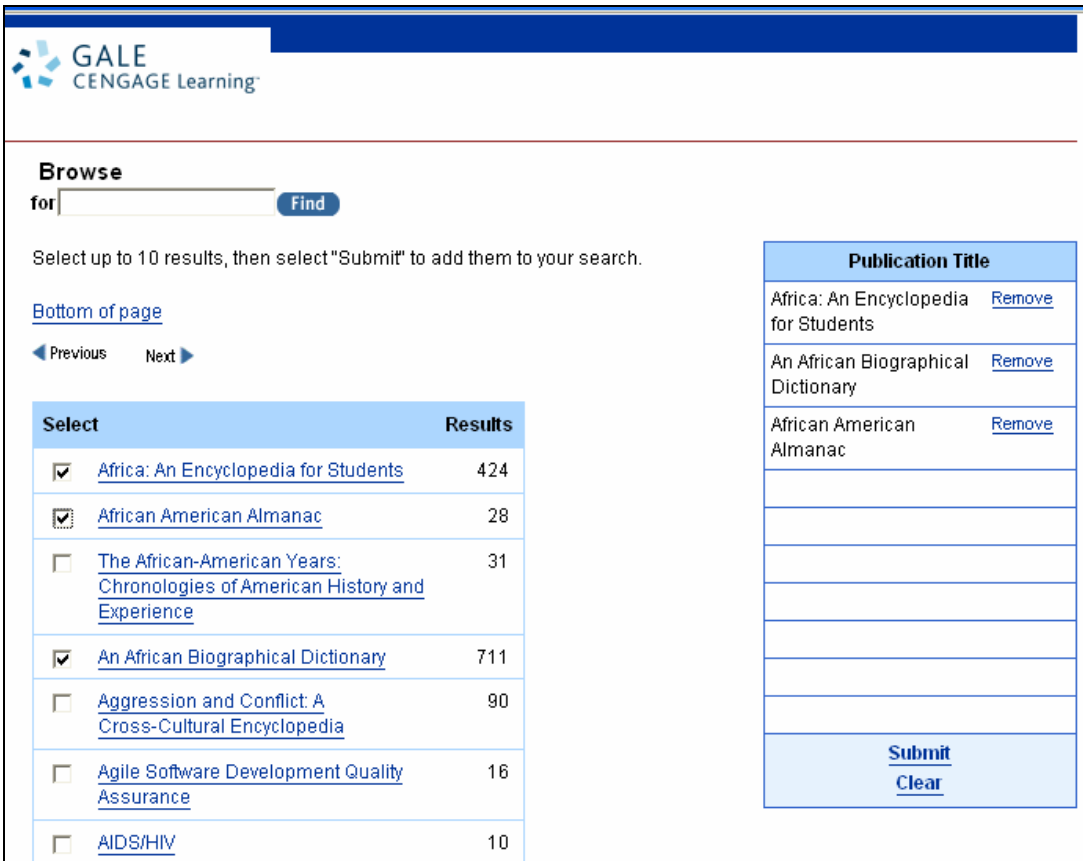

検索ボックスで書名を検索し、検索条件に加えたい書名にチェックを入れます。 最後に画面右の「Submit」をクリックします。

## ■ その他の機能

#### ◆ 英英辞典機能 (Dictionary)

記事中の不明な単語をマウスでドラッグして選択し、画面右上の IDI Dictionary ボタンをクリック すると別ウィンドウが開き、英英辞典『Merriam-Webster's Collegiate Dictionary』を検索できます。 (ドラッグした単語は検索語として自動的に入力されますが、ご使用のブラウザの種類によって は単語を直接入力する必要があります。)

## ◆ 自動絞込検索 (Search)

検索結果画面(p. 3)・記事表示画面(p. 5)・eBook 説明画面(p. 12) では、左側に「Search」ボックスが表示されます。 ここでつづけてキーワード検索をすることができます。

「within this publication」というチェックボックスがある場合、 チェックを入れることで現在閲覧中の eBook に限定して検索 することもできます。

**Narrow Results** を使えば、Document Type もしくは Publication Type により、検索結果にさらに絞込みをかけることができます。

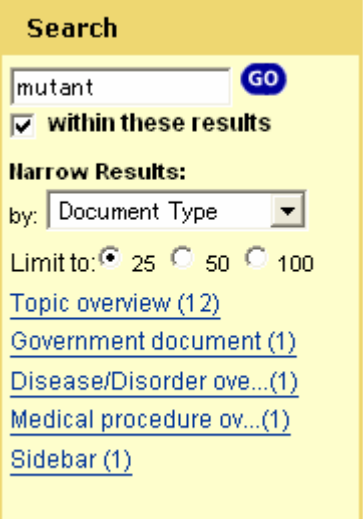

## ◆ 検索履歴 (Previous Searches)

画面右上の ● Previous Searches をクリックすると別ウィンドウが開き、検索履歴を閲覧できます。

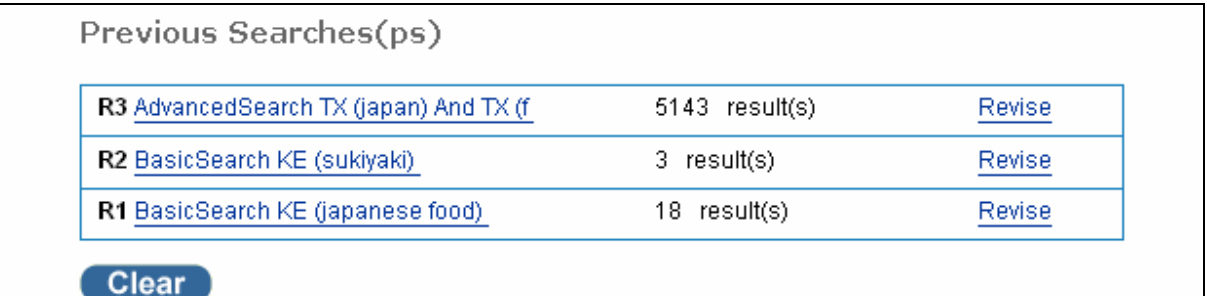

検索式をクリックすると再び同じ検索を行うことができます。「Revise」をクリックすると検索条 件を修正できます。検索履歴を検索条件として使うこともできます(Advanced Search, p. 18)。

※ データベースからログアウトすると、検索履歴は失われます。ログアウト後も検索条件を保 存するには Bookmark を利用してください(p. 16)

#### ■ 検索語の入力方法 (Search Tips)

検索語を入力する際の注意事項やコツを解説します。

# ◆ 大文字・小文字

大文字と小文字は区別されません。

#### ◆ 引用符

フレーズ(句)を検索するには引用符で囲みます。例:"annual report" また、論理演算子を単語として検索したいときも囲みます。例:"war and peace"

#### ◆ 任意文字記号 (ワイルドカード)

以下のワイルドカードを使用できます:

- **\***(アステリスク)…任意の文字。例:japan**\*** ⇒ Japan, Japan**ese**, Japan**ology**
- **?**(疑問符)…任意の1文字。例:defen**?**e ⇒ defen**c**e, defen**s**e
- **!**(感嘆符)…任意の1文字または文字なし。例:colo**!**r ⇒ color, colo**u**r

#### ◆ 2単語間の距離指定

- △ Wn □ (n は数字) …△の後 n 語以内に□が登場する
	- 例:american W3 music ⇒ American music, American popular music, American new wave music
- △ Nn □ (n は数字) …△の前後 n 語以内に□が登場する

<del>M</del> : world W3 news ⇒ world news, news of the world

#### ▶ 論理演算子・入れ子検索

**AND, OR, NOT** の演算子を使用できます。2種類以上の演算子が使用されている場合、NOT, AND, OR の順に適用されます。括弧 ()を使用することで、適用順序を調整できます。 例: race OR color AND skin → race が含まれる、または color と skin が両方含まれる 例: (race OR color) AND skin ⇒ race と color のどちらかと skin が両方含まれる

#### ◆ 検索できない単語

- ・「a」「and」「etc.」「in」「of」「on」「the」などの頻用される前置詞・冠詞などは検索語に入っ ていても無視されます。(「and」「or」は論理演算子として認識されます。)
- ・ハイフン「-」やピリオド「.」も無視されます。
- ・ただし「e-mail」「gale.com」のように通常単語に含まれるものは使用できます。

## ◆ アポストロフィ・&記号

アポストロフィ「'」やアンパサンド「&」は検索されます。 (後者は引用符で挟んだ方がよい結果が得られます。例:"AT&T")

# ■ 表示設定を変更する (Preferences)

検索結果の表示件数、検索語ハイライトの設定などを変更できます。

- 1. 画面右上の「Preferences」をクリックします。
- 2. 別ウィンドウが開くので、設定項目を変更します。

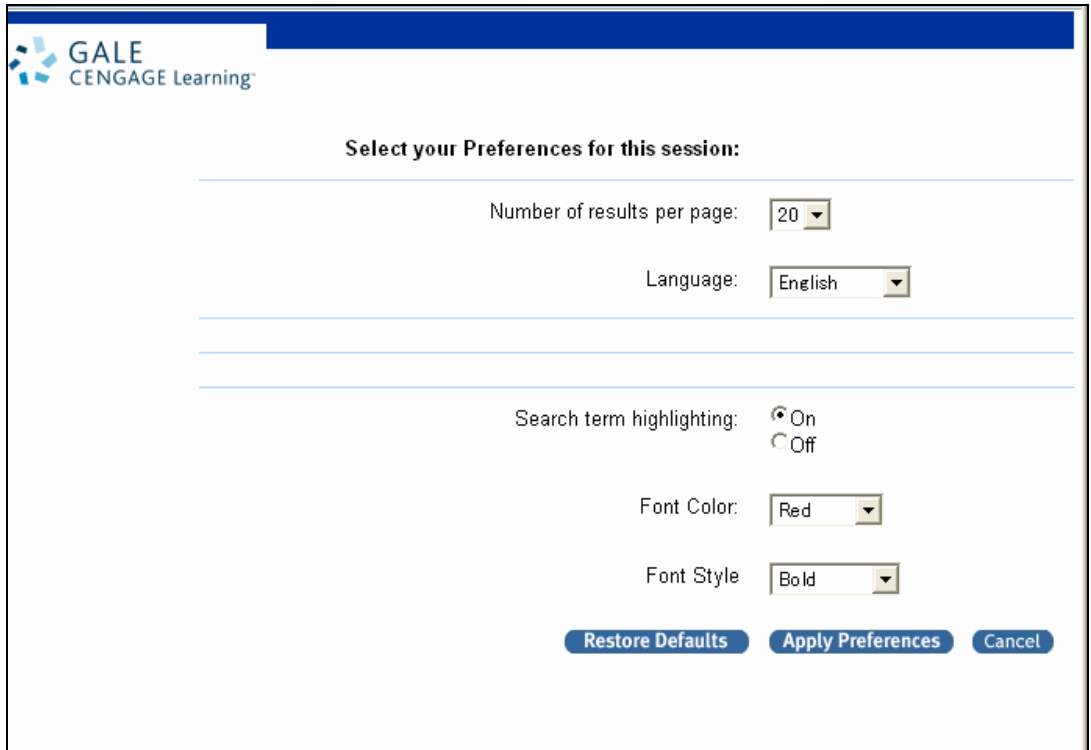

- ▶ Number of results per page …………… 検索結果1ページあたりに表示する件数
- ¾ Language ········································· インターフェース言語(日本語は近日追加予定です)
- ¾ Search term highlighting ··················検索語のハイライト機能をオン/オフにします。
- ¾ Font Color········································検索語ハイライトの色を選択します。
- ¾ Font Style·········································検索語ハイライトの書式を選択します。
- 3. 最後に [Apply Preferences] ボタンをクリックして変更を適用します。

(初期設定に戻す場合は、 Restore Defaults ポタンをクリックします。)